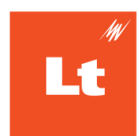

[Getting](#page-0-0) Started Lt [Instance](#page-1-0) Canvas [Integration](#page-1-1) **Setting up your [integration](#page-1-2)** Adding a [registration](#page-3-0) to Lt Adding [content](#page-5-0) to your course Moodle [Integration](#page-6-0) **Setting up your [integration](#page-6-1)** Adding a [registration](#page-8-0) to Lt Adding [content](#page-8-1) to your course [Blackboard](#page-10-0) Integration Setting up your [integration](#page-10-1) based on your Lt instance region Adding a [registration](#page-11-0) to Lt Region [Specific](#page-12-0) Details Adding [content](#page-13-0) to your course [Using](#page-14-0) the LTI tool Sync [Students](#page-14-1) Sync [Grades](#page-15-0) **[Appendix](#page-15-1)** [FAQ](#page-16-0)

## <span id="page-0-0"></span>Getting Started

**Before getting started with our LTI integration** please contact your ADInstruments Customer Success Manager to enable LTI integrations for your Lt instance. Initial setup will require an Administrator account in both Lt and your LMS.

If you have used a previous integration with Lt you will need to disable that before beginning, this will not affect student access or data. You can add links from your LMS only to PUBLISHED and AVAILABLE Lt content in your Lt course, this will enable you to sync students and activate your Lt course. Activating your Lt course triggers the invite email to your students.

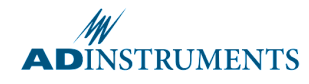

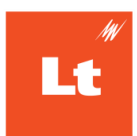

## <span id="page-1-0"></span>Lt Instance

- 1. Login to your instance
- 2. Go to **Instance Administration > LMS Integration**
- 3. Select LTI 1.3 from the list and click **Enable Integration**
	- 4. For Canvas or Moodle open **tool settings**, they will be required in your LMS

## **Tool Settings**

Use these URLs when adding our LTI tool to your LMS.

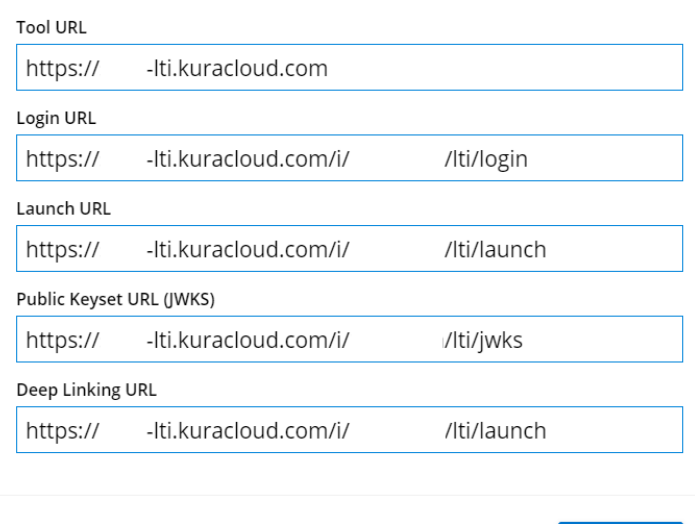

**OK** 

Help

## <span id="page-1-1"></span>Canvas Integration

### <span id="page-1-2"></span>Setting up your integration

- 1. Sign in to your LMS with an admin account
- 2. Go to "Admin" from the left menu bar
- 3. Click on your account name
- 4. Click on Developer Keys
- 5. Click +Developer Key
- 6. Click +LTI Key

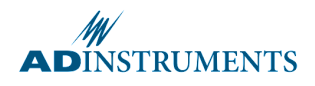

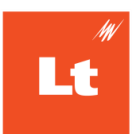

Fill out the following required fields:

- 1. **Key Name:** A name to identify this key
- 2. **Redirect URIs:** Enter the "Launch URL" from the tool settings you found above
- 3. Set method to **Manual Entry**
- 4. **Title:** This is what the integration will appear as when adding content to courses
- 5. **Description**: enter an appropriate description
- 6. **Target Link URI:** Enter the "Launch URL" from Lt tool settings above
- 7. **OpenID Connect Initiation Url:** enter the Login URL from the tool settings above
- 8. **JWK Method:** Set to "Public JWK URL"
- 9. **Public JWK URL**: enter the Public Keyset URL (JWKS) from the tool settings above
- 10. Select the following LTI Advantage Services:
	- Can create and view assignment data in the gradebook associated with the tool
	- Can view assignment data in the gradebook associated with the tool
	- $\circ$  Can retrieve user data associated with the context the tool is installed in.
	- Can view submission data for assignments associated with the tool.
	- Can create and update submission results for assignments associated with the tool
	- Can look up Account information

#### √ LTI Advantage Services

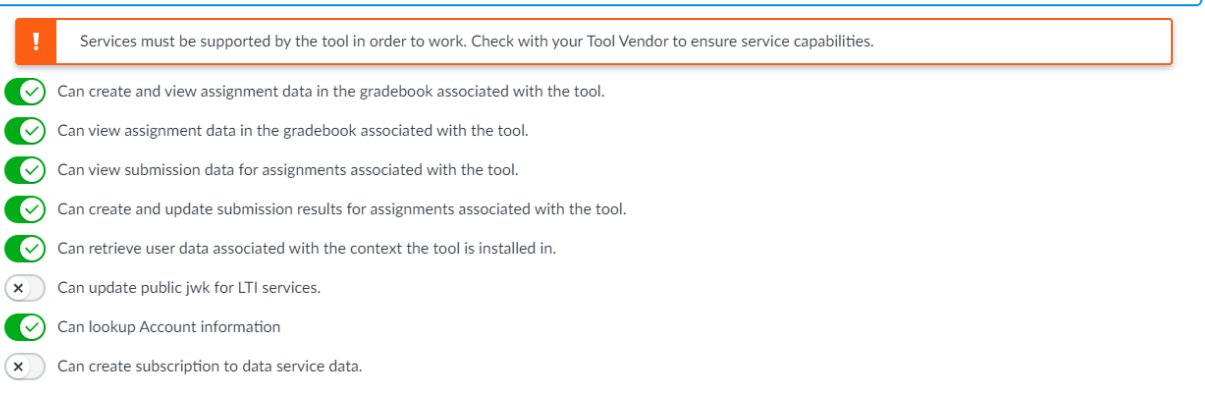

#### Under Additional Settings:

- 1. Select the Privacy Level as PUBLIC
- 2. Set Placements to Assignment Selection, remove any existing entries
- 3. Set **Select Message Type** to LtiDeepLinkingRequest
- 4. Click **Save**

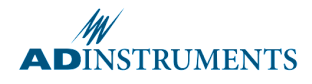

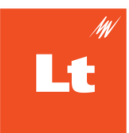

#### Alternate Placements:

Lt does also work with the Link Selection or Editor Button placements but they are not the recommended method. If the Sync Grades button is used it will create an Assignment and a column in the gradebook for the assignment regardless of where it is placed, so it is recommended to only use this for non-graded lessons and avoid the sync grades button. When setting up for using the Editor Button you will need to include an Icon URL of: <https://staticfiles.kuracloud.com/v/1/client/img/favicon.v1.ico>  $\vee$  Editor Button

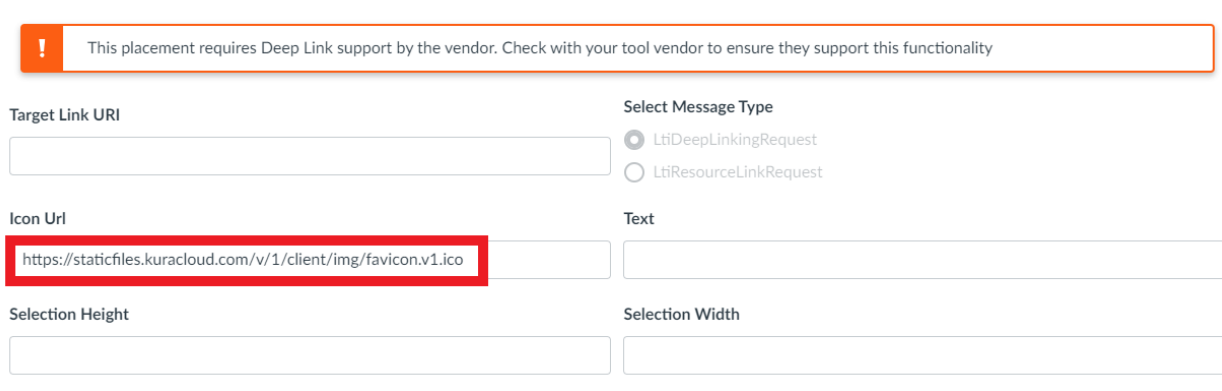

Ensure the newly created key is enabled then copy the resulting numerical client ID displayed in the details section (highlighted below):

- 1. Enter Admin for the sub-account that you wish to install the tool.
- 2. Click **Settings > Apps > View App Configurations**
- 3. Click **+App** and select **Configuration Type: By Client ID**
- 4. Paste in the key number from the Details section into the Client Id and click **Submit**

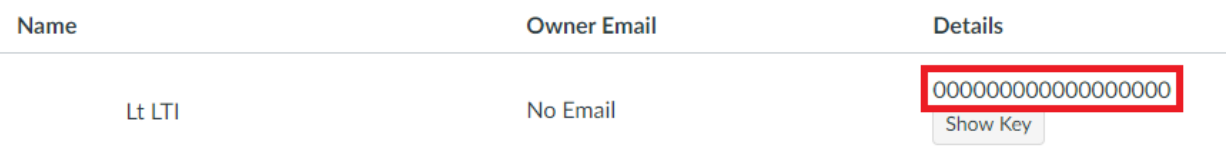

5. Confirm the installation

### <span id="page-3-0"></span>Adding a registration to Lt

1. Click the cog for the newly installed app and select **Deployment Id** from the dropdown

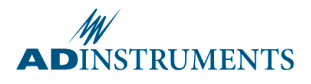

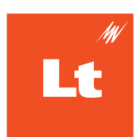

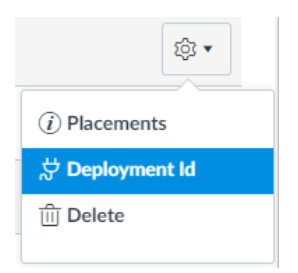

- 2. Copy the Deployment Id shown
- 3. Login to your Lt instance
- 4. Go to **Instance Administration > LMS integration** and select **LTI Registrations**

Click **New Registration** and fill out the required fields as follows:

- 1. **Display Name**: A name of your choice, only used to identify the registration in this interface
- 2. **Issuer / Platform ID**: <https://canvas.instructure.com>
- 3. **Client ID**: the Client Id from the LTI key generated in canvas.
- 4. **Deployment IDs**: the Deployment Id copied from the app in canvas
- 5. **Public Keyset URL (JWKS)**:

https://[Canvas\_name].instructure.com/api/lti/security/jwks

- 6. **Access Token URL**: https://[Canvas\_name].instructure.com/login/oauth2/token
- 7. **Authentication Request URL**:

https://[Canvas\_name].instructure.com/api/lti/authorize\_redirect

- 8. Replace [Canvas\_name] with the name from your canvas instance URL in all three URLs
- 9. Click **Done** and ensure that the newly created registration has an enabled tick

**Note:** If you use a vanity URL for canvas you may need to use that in your URLs for your registration.

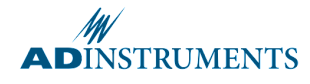

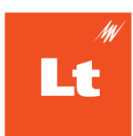

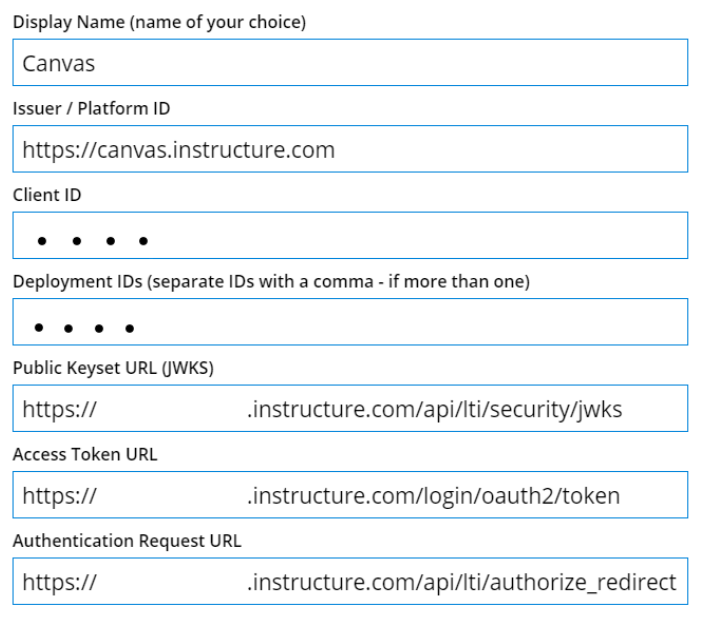

### <span id="page-5-0"></span>Adding content to your course

For the course you want to include Lt content:

- 1. Navigate to the **Assignments** tab
- 2. Select the **+Assignment** button
- 3. Fill in the name and description details for the chosen content including setting the points for the assignment.
- 4. For the Submission type select **External Tool** and Click **Find**. You should see the name you chose for the key above
- 5. When you select the Lt integration a new window will open for you to select the content for your course.
- 6. When an educator first opens the tool they will be asked to login with their Lt account, this will link their LMS and Lt accounts to determine what content is visible to them through the tool, and what permissions they have with the tool.

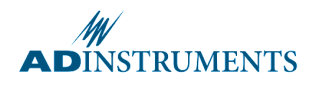

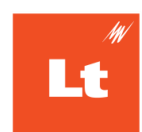

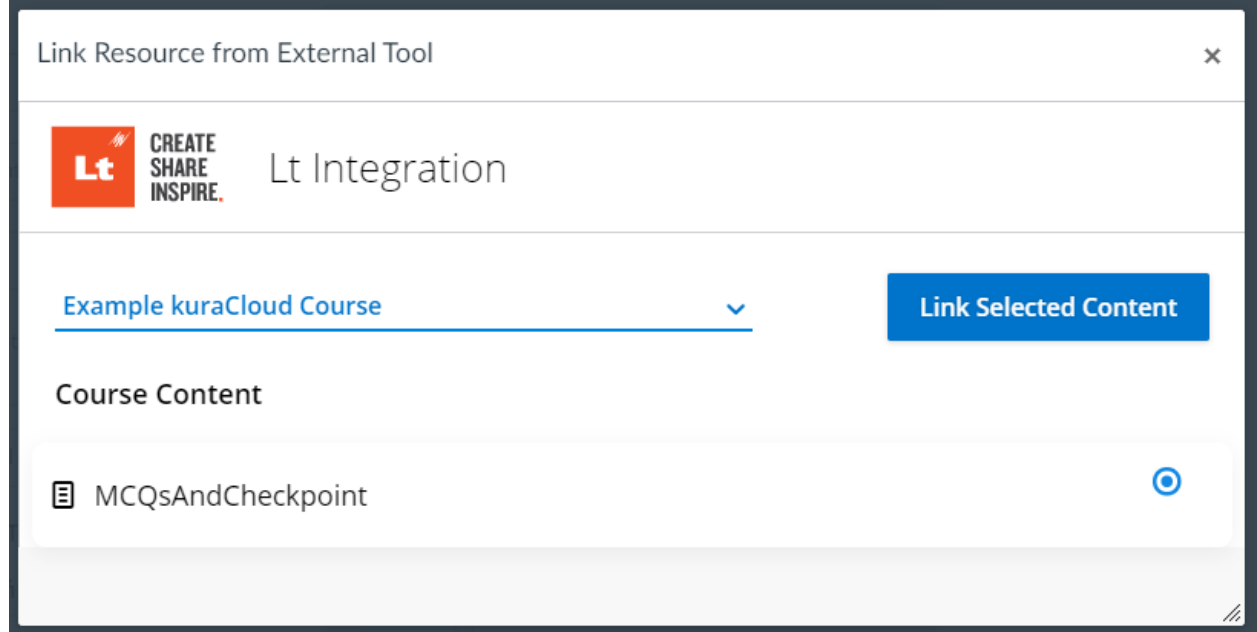

- 7. Select the Lt Course from the dropdown and then choose the content you want to add to your Canvas course and click **Link Selected Content**
- 8. Click **Select** in the **Configure External Tool** modal which will generate and enter the URL.
- 9. You must tick the **Load this tool in a new tab** checkbox
- 10. Click **Save** or **Save and Publish** as appropriate

## <span id="page-6-0"></span>Moodle Integration

### <span id="page-6-1"></span>Setting up your integration

**Note:** This integration requires both outgoing and incoming external communication to be available to your Moodle instance. If you are self-hosting Moodle please make sure to enable external communication.

As a moodle administrator go to:

**Site Administration > Plugins > Manage Tools -** then select **configure a tool manually.** Fill out the following required fields:

- 1. **Tool name**: a name of your choosing to identify the tool
- 2. **Tool URL**: the Tool URL from the Lt Tool Settings above

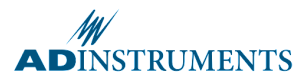

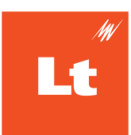

- 3. **LTI version**: select LTI 1.3
- 4. **Public key type**: select Keyset URL
- 5. **Public Keyset**: the Public Keyset URL (JWKS) from the tool settings above
- 6. **Initiate login URL**: the Login URL from the tool settings above
- 7. **Redirection URI(s)**: the Launch URL from the tool settings above
- 8. **Custom Parameters**: leave this field blank
- 9. **Tool Configuration usage**: select Show as preconfigured tool when adding an external tool
- 10. **Default launch container**: select Embed, without blocks
- 11. Select **Supports Deep Linking (Content-Item Message)**
- 12. Content Selection URL: the Launch URL from the tool settings above

Under Services

1. LMS LTI Assignment and Grade Services, select:

#### **Use this service for grade sync and column management**

2. LMS LTI Names and Role Provisioning, select:

#### **Use this service to retrieve members' information as per privacy settings**

Under Privacy

- 1. Share Launcher's name with tool: select **Always**
- 2. Share launcher's email with tool: select **Always**
- 3. Accept grades from the tool: select **As specified in Deep Linking definition or Delegate to Teacher**

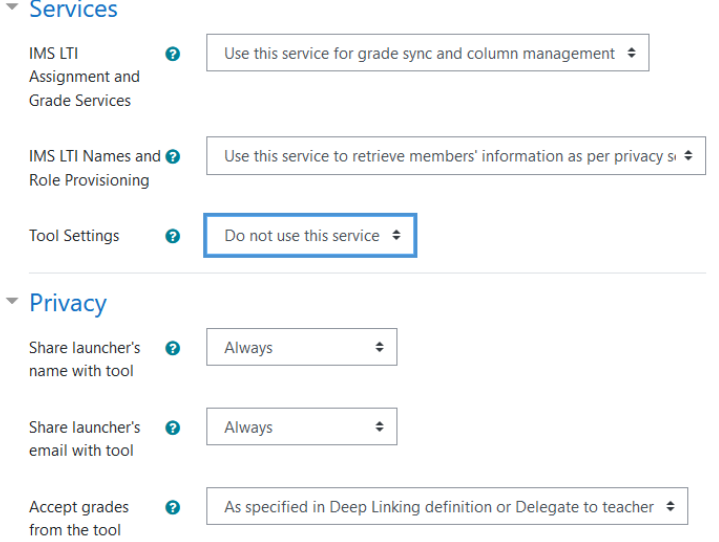

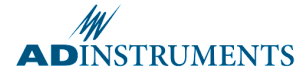

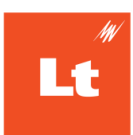

- 4. Select: **Save changes**.
- 5. Select the Configuration details for the newly added tool .  $\blacksquare$

### <span id="page-8-0"></span>Adding a registration to Lt

- 1. Login to your Lt instance
- 2. Go to **Instance Administration > LMS integration** and select **LTI Registrations**.

Click **New Registration** and fill out the required fields as follows:

- 1. **Display Name**: A name of your choice, only used to identify the registration in this interface.
- 2. **Issuer / Platform ID**: your moodle website as shown in the Platform ID from the configuration details in moodle
- 3. **Client ID**: the Client Id from the configuration details in moodle
- 4. **Deployment IDs**: the Deployment Id copied from the configuration details in moodle
- 5. **Public Keyset URL (JWKS)**: the Public Keyset URL from the configuration details in moodle
- 6. **Access Token URL**: the Access token URL from the configuration details in moodle
- 7. **Authentication Request URL**: the Authentication URL from the configuration details in moodle
- 8. Click **Done**
- 9. Ensure that the newly created registration has an enabled tick

#### <span id="page-8-1"></span>Adding content to your course

1. In the course that you want to add content to, select:

#### **Turn editing on**

2. In the **Topic section** you want to add the content to select:

#### **+ Add an activity or resource**

3. Select: **External tool** from the options that appear.

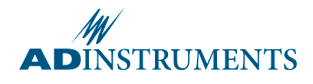

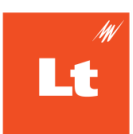

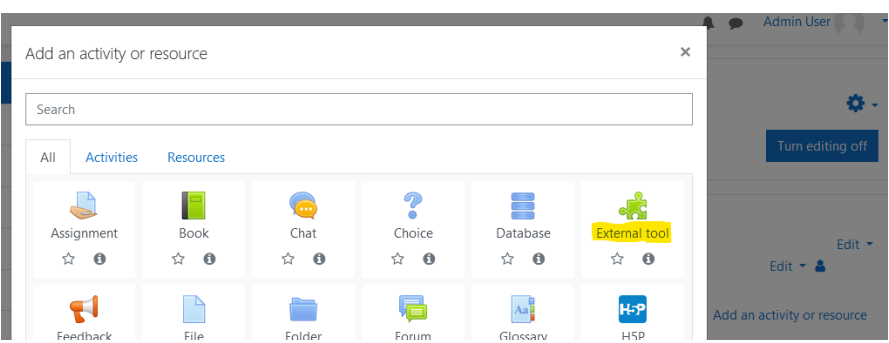

- 4. Choose the LTI tool (as you named it above) from the list for **Pre Configured tool.**
- 5. When an educator opens the tool for the first time only they will be asked to login with their Lt account, this will link their LMS and Lt accounts to determine what content is visible to them through the tool, and what permissions they have with the tool
- 6. Select: **Select content**
	- Adding a new External tool to Topic 20

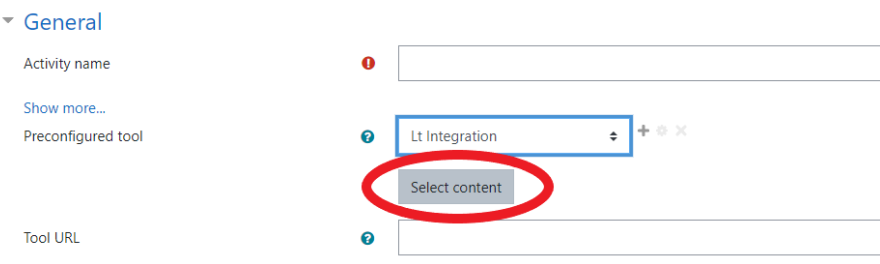

- 7. In the dialog that appears choose the course you want to link to from the dropdown
- 8. Then select all the content you want to add to the course and click **Link Selected Content**
- 9. Select: **Save and return to course**

The tool will set the name and grade for this activity, though you can choose to edit these later

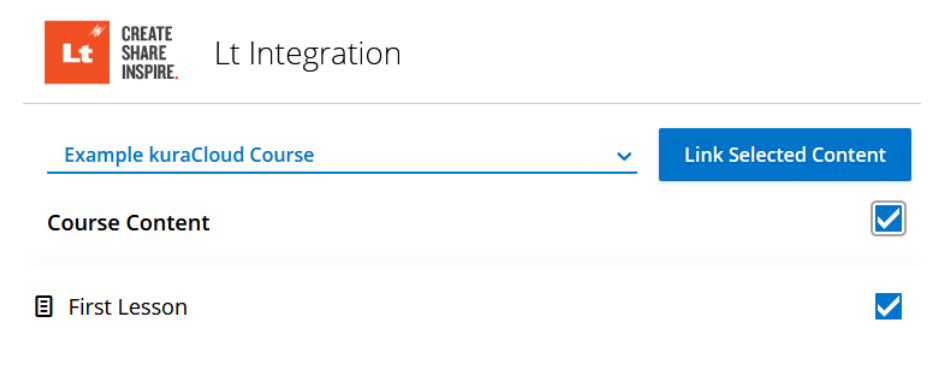

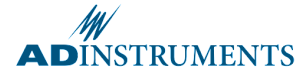

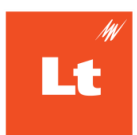

## <span id="page-10-0"></span>Blackboard Integration

### <span id="page-10-1"></span>Setting up your integration based on your Lt instance region

Blackboard integration requires different URLs depending on the region of your Lt instance, this can be identified at the start of your Lt instance URL([region].kuracloud.com). The URLs are provided in the table on pages 11 and 12

1. As a blackboard admin enter the administration panel and select:

#### **Integrations > LTI Tool Providers**.

2. Select:

#### **Register LTI 1.3/Advantage Tool**,

- 3. Enter the Application/Client ID for your region from the table on pages 12 and 13
- 4. Click **Submit**
- 5. Most of the details will be filled out automatically, but there are a few to configure
- 6. Copy the **Deployment ID**, you will need this id later
- 7. Set the **Tool Status** to **Approved** now, or later if you prefer
- 8. Under Institution Policies set **Allow Membership Service Access** to **Yes**
- 9. (These should already be configured. The integration needs all of the **User Fields to Send**: **Role in Course**, **Name**, and **Email Address User**. And **Allow grade service access** set to **Yes**.)
- 10. Click **Submit**
- 11. Find the newly added tool in the list (tool names are listed in the table below) and

select the options button **> Manage Placements**

#### Select **Create Placement** and fill out the following fields:

- 1. **Label**: the name that course creators will use to find this tool
- 2. **Handle**: a name for this placement
- 3. **Availability:** Yes
- 4. **Type**: Deep Linking content tool (Allow student access FALSE)
- 5. **Launch in New Window**: TRUE
- 6. **Target Link URI**: the target link URI for your region from the table below

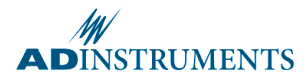

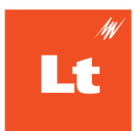

- 7. Enter **instanceid=XXXXXX** in the Tool Provider Custom Parameters (replace XXXXXX with your Lt instance Id which can be found in your instance URL 'kuracloud.com/i/XXXXXX/')
- 8. Select **Submit**

If you are connecting more than one Lt instance to Blackboard, repeat the **Create Placement** steps for each Lt instance. Ensure you have the correct instance ID for each placement.

### <span id="page-11-0"></span>Adding a registration to Lt

- 1. Login to your Lt instance
- 2. Go to: **Instance Administration > LMS integration**
- 3. Select: **LTI Registrations**

Click **New Registration** and fill out the required fields as follows:

- 1. **Display Name**: A name of your choice, only used to identify the registration in this interface
- 2. **Issuer / Platform ID**: https://blackboard.com
- 3. **Client ID**: the Client Id for your region from the table below
- 4. **Deployment IDs**: the Deployment Id from the blackboard tool setup you recorded above
- 5. **Public Keyset URL (JWKS)**: Public Keyset URL for your region from the table below
- 6. **Access Token URL**: Access token URL for your region from the table below
- 7. **Authentication Request URL**: Authentication Request URL for your region from the table below

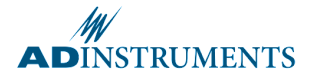

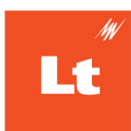

## <span id="page-12-0"></span>Region Specific Details

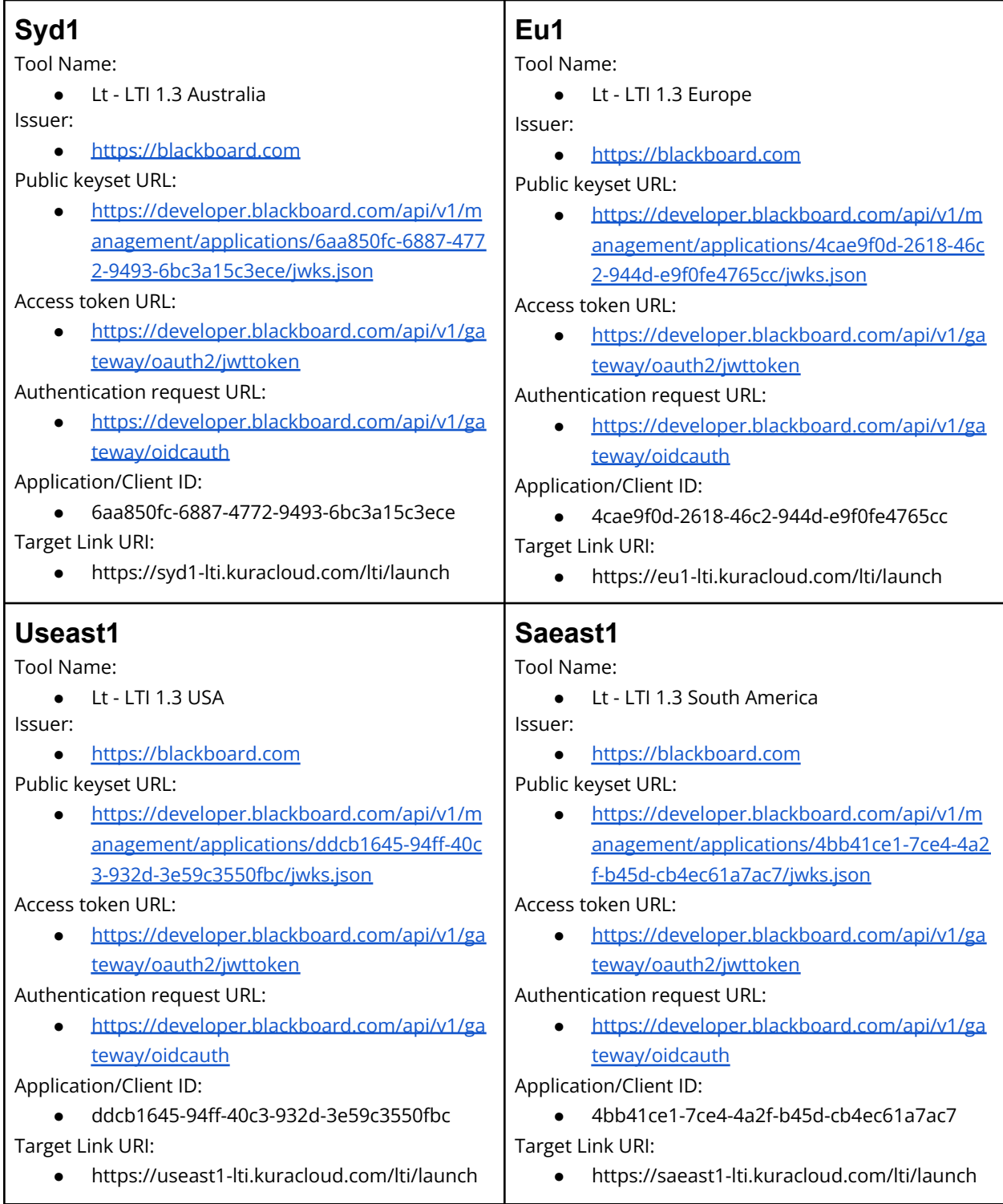

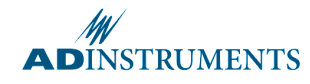

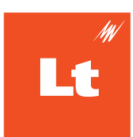

## <span id="page-13-0"></span>Adding content to your course

- 1. In the course you want to add content to go to the **Content** tab.
- 2. From the **Build Content** list select the tool as you labeled it during setup.

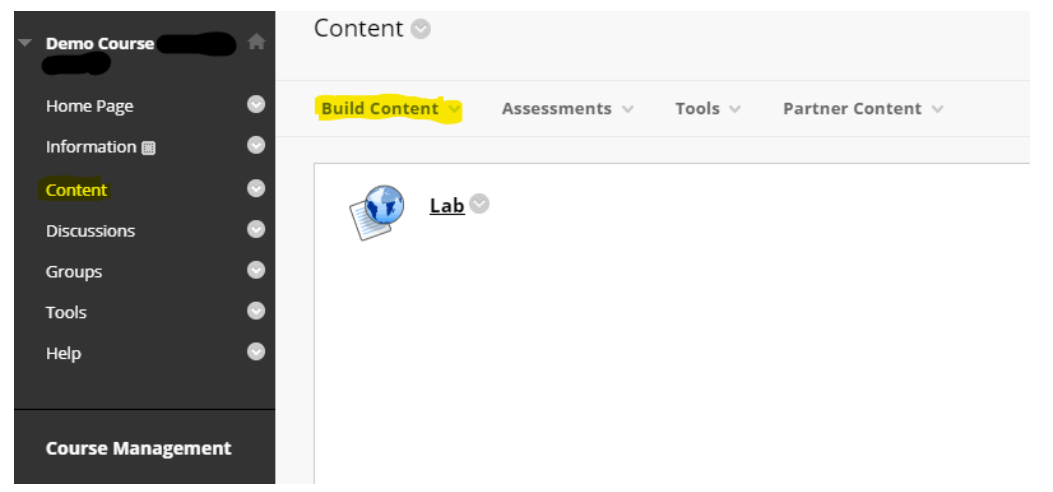

- 3. When an educator first opens the tool they will be asked to login with their Lt account, this will link their LMS and Lt accounts to determine what content is visible to them through the tool, and what permissions they have with the tool.
- 4. The content selection interface will open in a new tab.
- 5. Select all the content you want to add
- 6. Click **Link Selected Content**

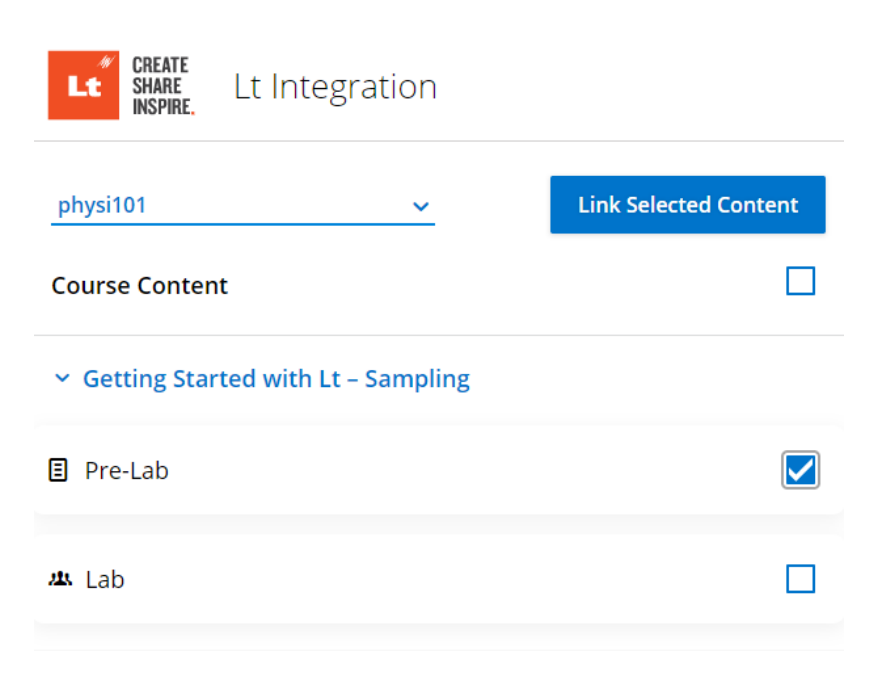

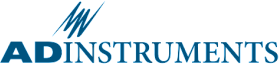

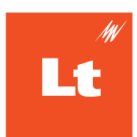

# <span id="page-14-0"></span>Using the LTI tool

When an educator first clicks a link they will be asked to link their LMS and Lt accounts which will determine what permissions they have with the LTI tool. Permissions are based on the educators ' permissions within Lt As a non-student, clicking on the link will open the LTI tool controls, providing options for admin actions. (see Appendix for roles that are shown Admin interface)

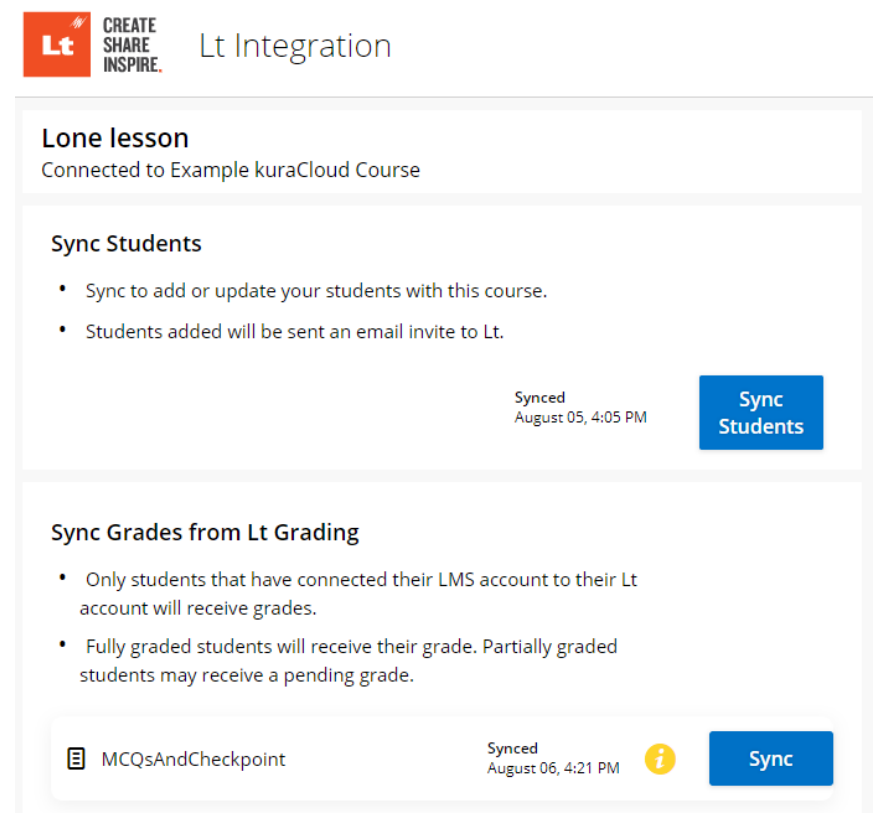

## <span id="page-14-1"></span>Sync Students

- 1. Click **Sync Students** to automatically invite them to the Lt course that has the connected content. Only students that are activated in your LMS course will be synced to Lt.
- 2. Students will be sent an email invite to the Lt course automatically soon after syncing if the Lt course is active.
- 3. Students must still accept their email invite to create an account in Lt, and then follow a link from the LMS to Lt to connect their accounts.

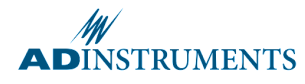

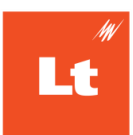

## <span id="page-15-0"></span>Sync Grades

- 1. Click **Sync** in the Sync Grades section to pull any grades for the attached content into the LMS gradebook.
- 2. Any students who have linked their accounts and have grades in Lt for that content will have those grades entered into the LMS gradebook. If no grades currently exist for that content a blank line in the LMS gradebook will still be added, this can be updated by syncing grades again later.

# <span id="page-15-1"></span>Appendix

Users are shown the Admin interface when following a link in their course if they have one of the following LTI roles:

- http://purl.imsglobal.org/vocab/lis/v2/institution/person#Administrator
- http://purl.imsglobal.org/vocab/lis/v2/institution/person#Staff
- http://purl.imsglobal.org/vocab/lis/v2/institution/person#Instructor
- http://purl.imsglobal.org/vocab/lis/v2/institution/person#Faculty
- http://purl.imsglobal.org/vocab/lis/v2/system/person#AccountAdmin
- http://purl.imsglobal.org/vocab/lis/v2/system/person#Administrator
- http://purl.imsglobal.org/vocab/lis/v2/system/person#SysAdmin
- http://purl.imsglobal.org/vocab/lis/v2/membership#Administrator
- http://purl.imsglobal.org/vocab/lis/v2/membership#ContentDeveloper
- http://purl.imsglobal.org/vocab/lis/v2/membership#Instructor
- http://purl.imsglobal.org/vocab/lis/v2/membership#Manager
- http://purl.imsglobal.org/vocab/lis/v2/membership#Officer

However, their permissions will be determined by the permissions they have in Lt.

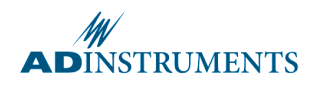

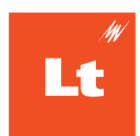

## <span id="page-16-0"></span>FAQ

- I get an error when I try to use the tool on Safari?
	- Check you have "Website tracking: Prevent cross-site tracking" disabled in your privacy settings.

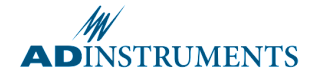